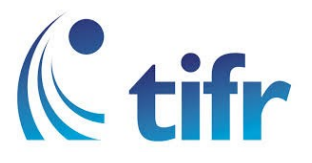

## IPHONE Setup for "eduroam"

1. Open Settings > WiFi Settings > Select eduroam

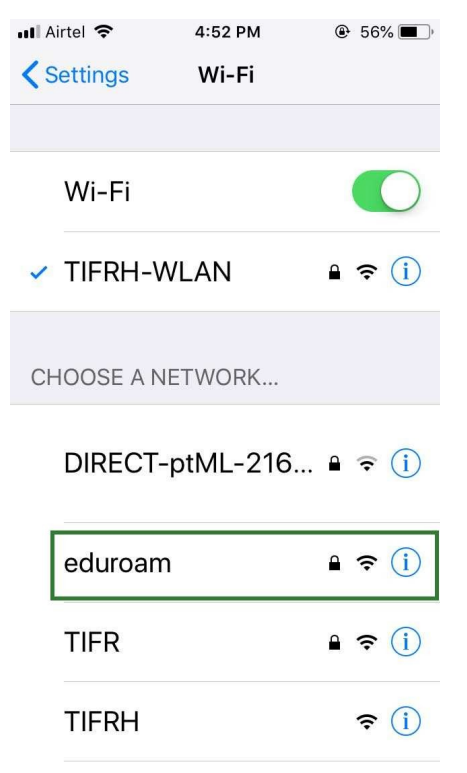

2. Enter your Username and Password eg. Username : suman@tifrh.res.in

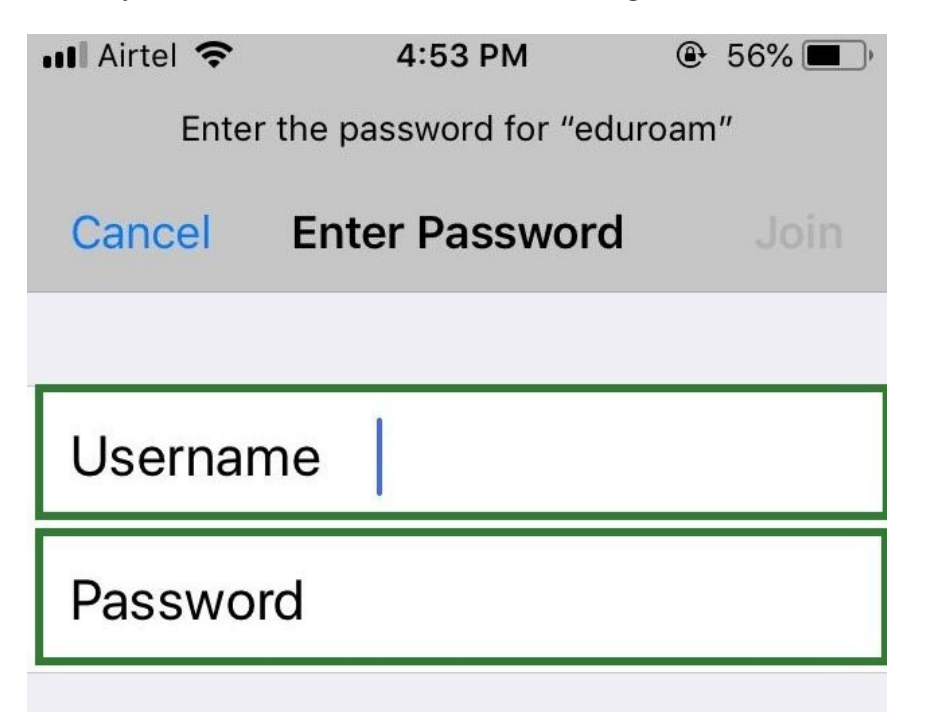

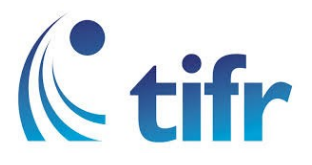

3. Select Trust at top right corner

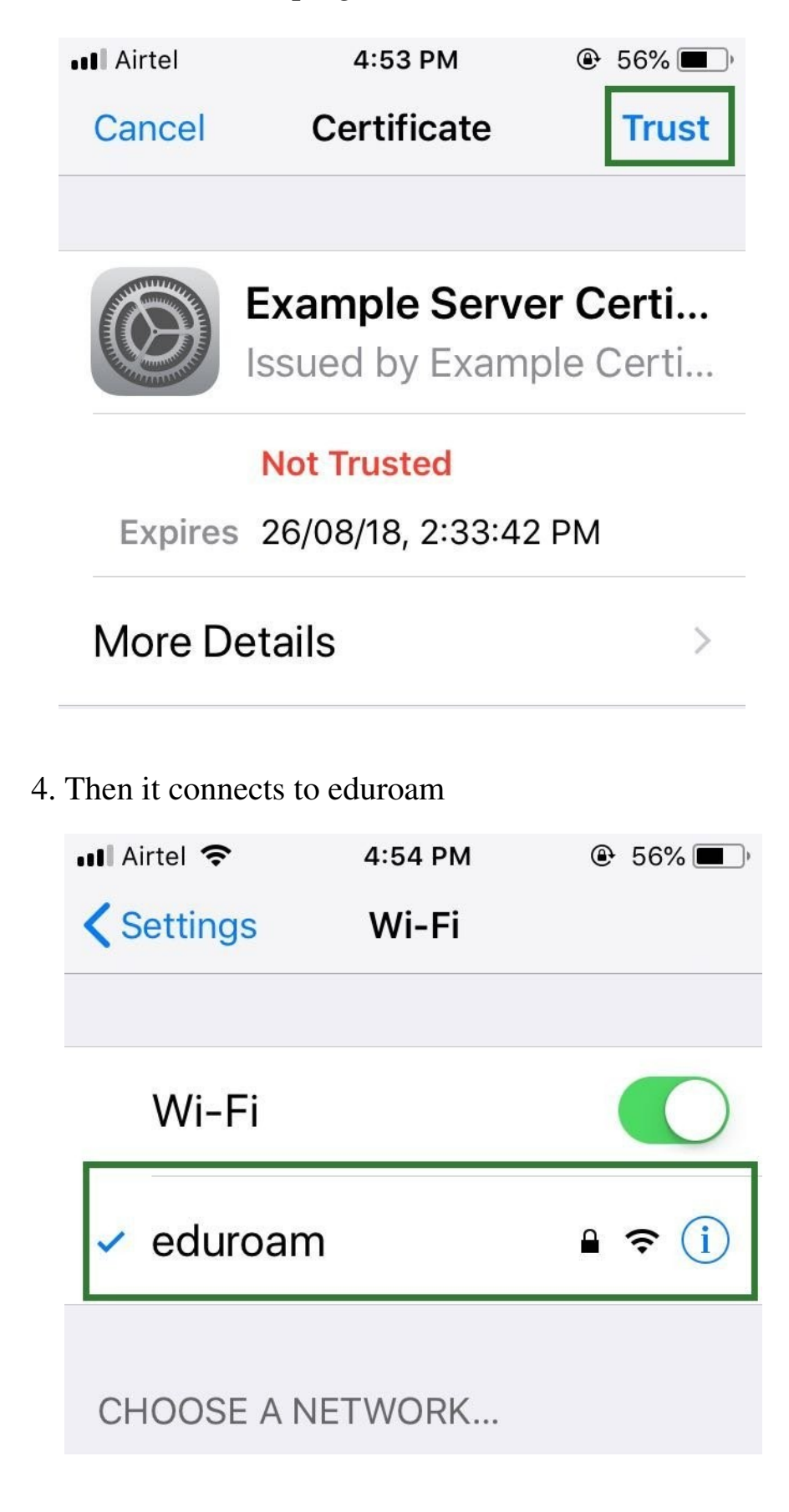